From the home screen at www.graymaine.org just under the hero image look for the circle menu items and click "**Permits**. This will take you to the Code Permit Portal.

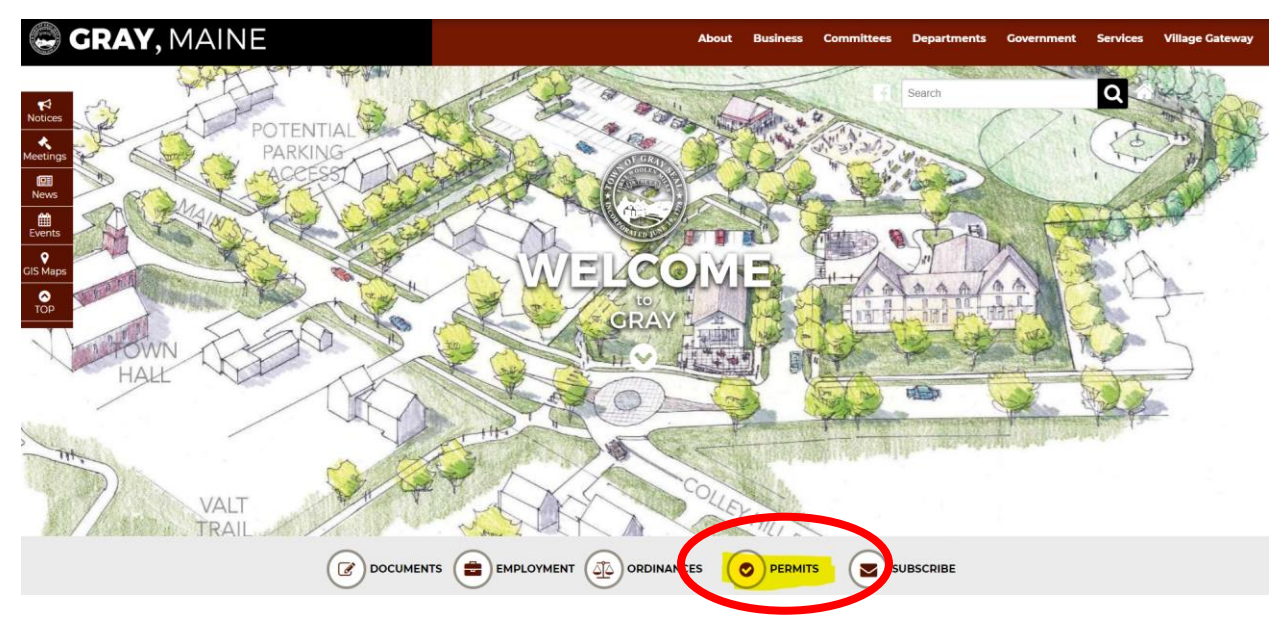

Once there, on the second slide, click the "**Log In**" button. HINT: get to the second slide without waiting by clicking the middle dot!

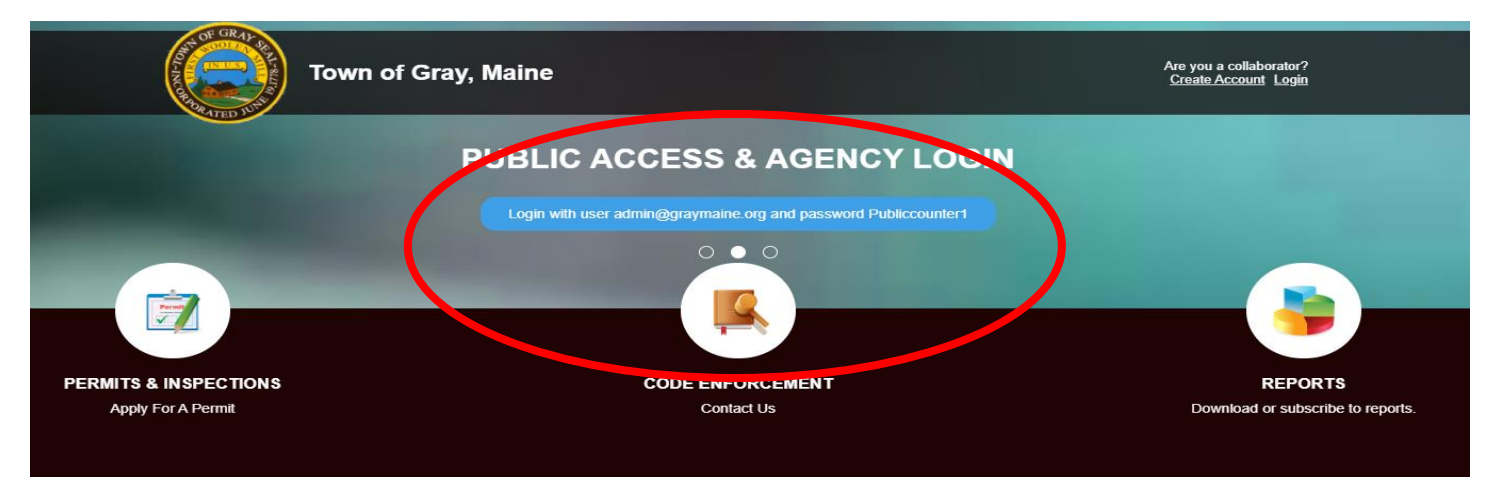

## Then select "**Agency Login**"

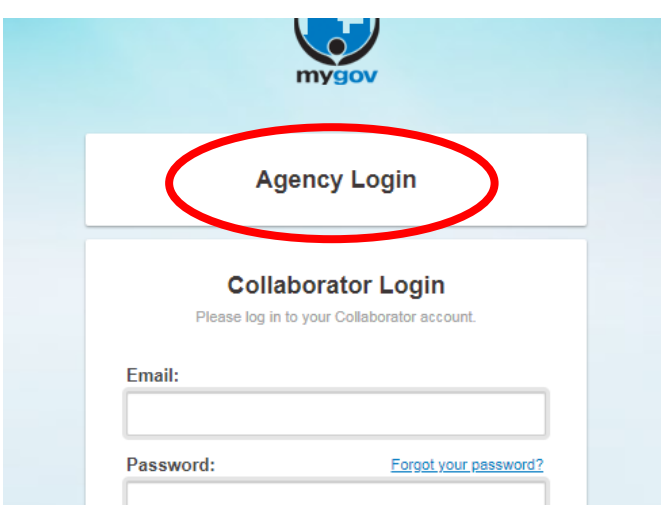

**Enter the email[: admin@graymaine.org](mailto:admin@graymaine.org)**

**Password: Publiccounter1**

Once logged into the dashboard, select the upper left corner icon for "**Permits & Inspections**"

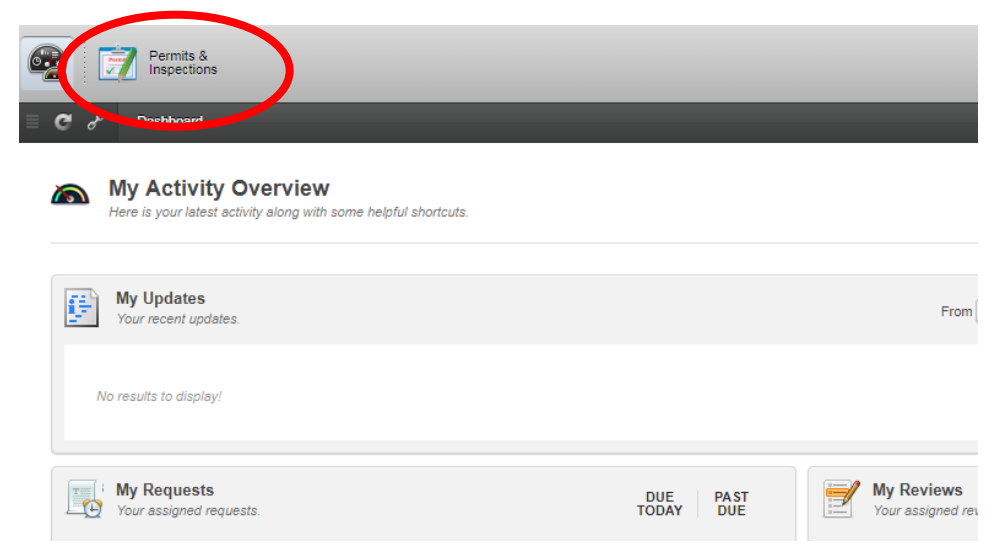

This will bring you to a new dashboard. Once here, click to the left in the menu where it says "**Projects**"

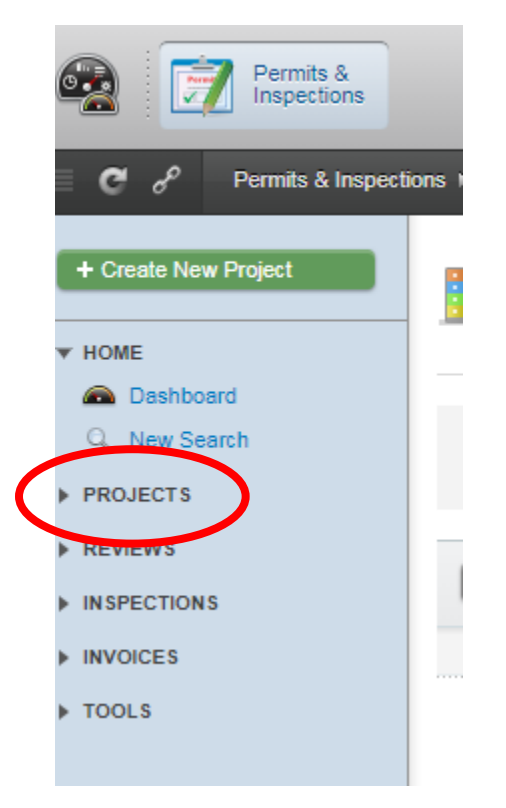

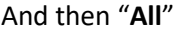

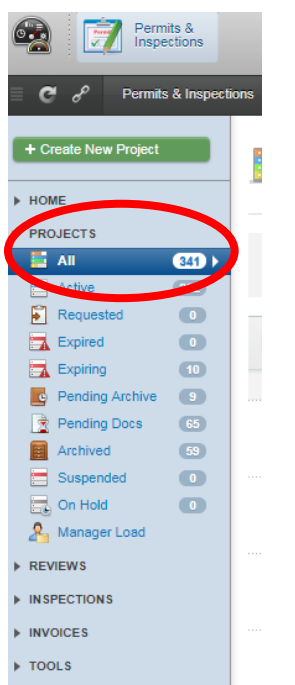

This will bring you to a list and where you can select specific properties (projects) by clicking the name or number

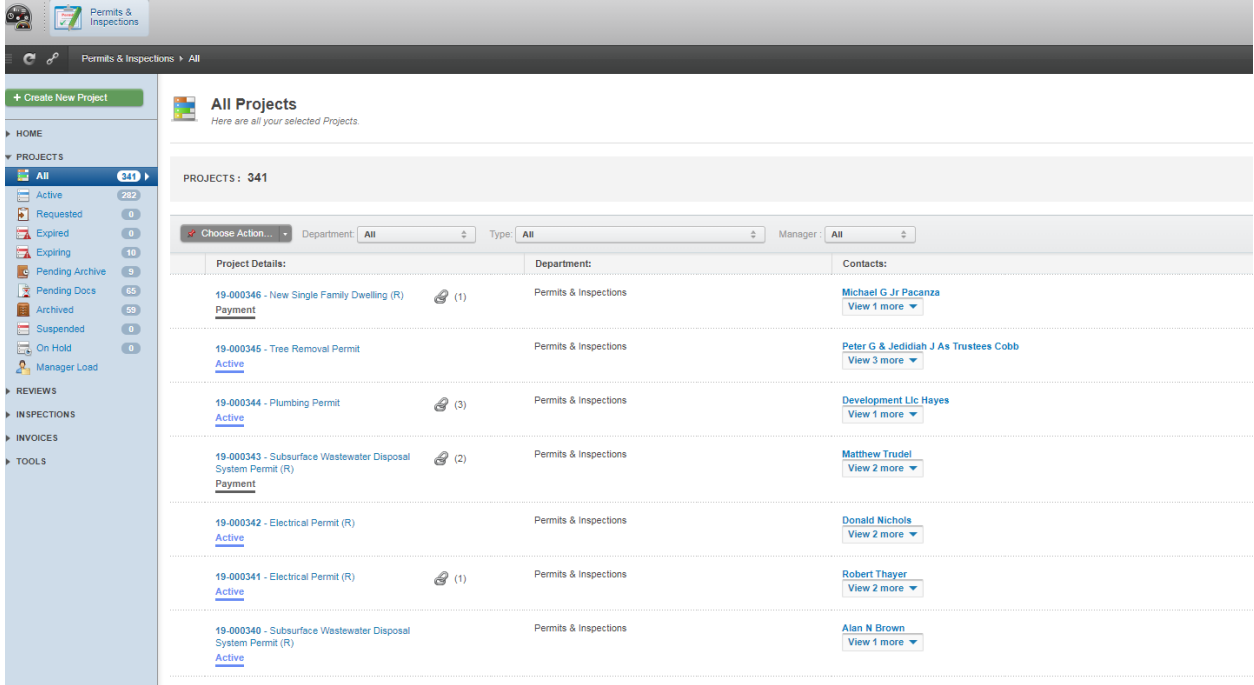

Once into a specific project you will be able to view status details and view the **documents**.

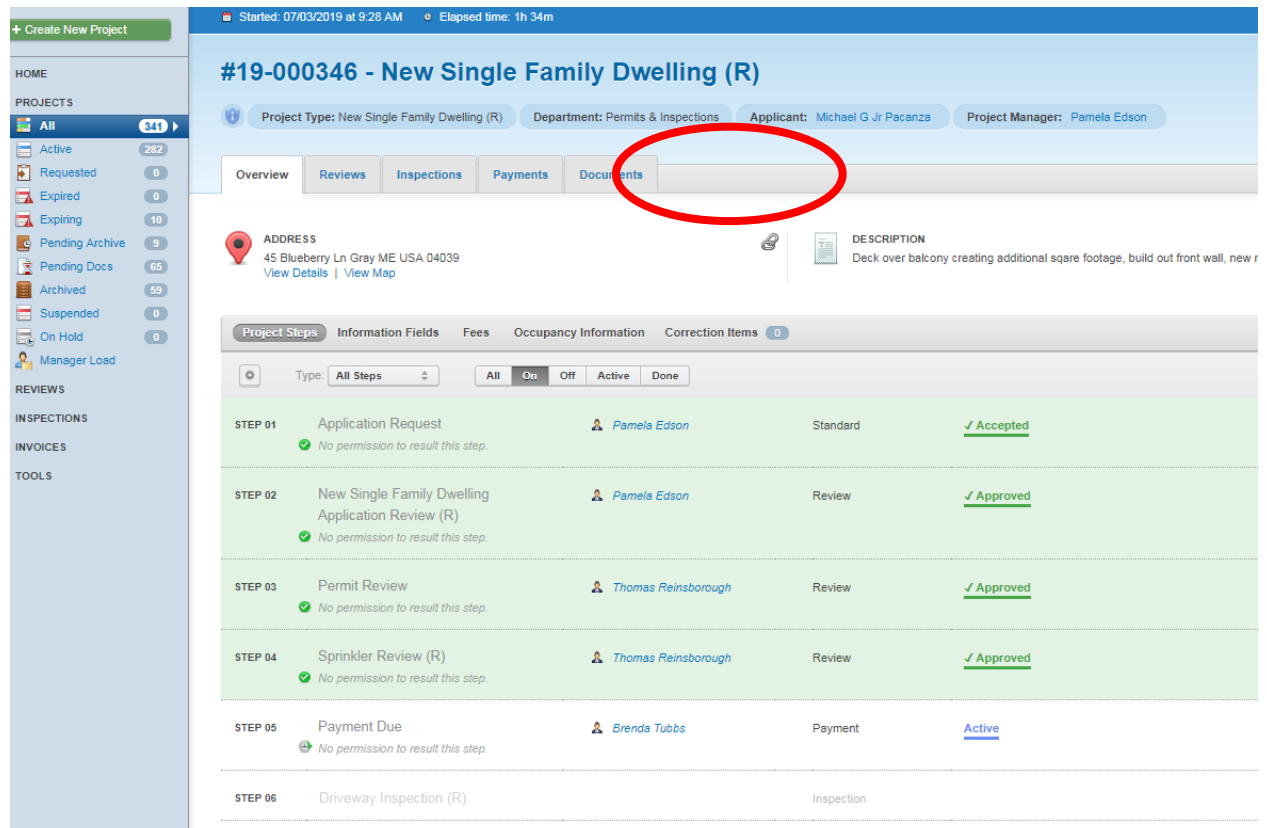